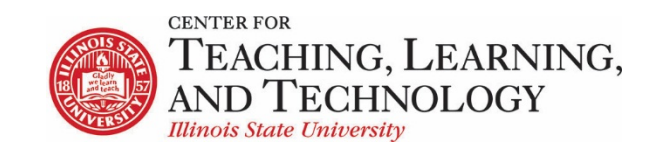

# ReggieNet Attendance tool

The **Attendance** tool allows instructors to record attendance for multiple sessions or events within ReggieNet. Attendance can be marked, and can also be graded either manually or automatically. Students can view their attendance as well.

The **Attendance** tool can be added by going to **Site Info > Manage Tools**, and selecting **Attendance** in the tool list.

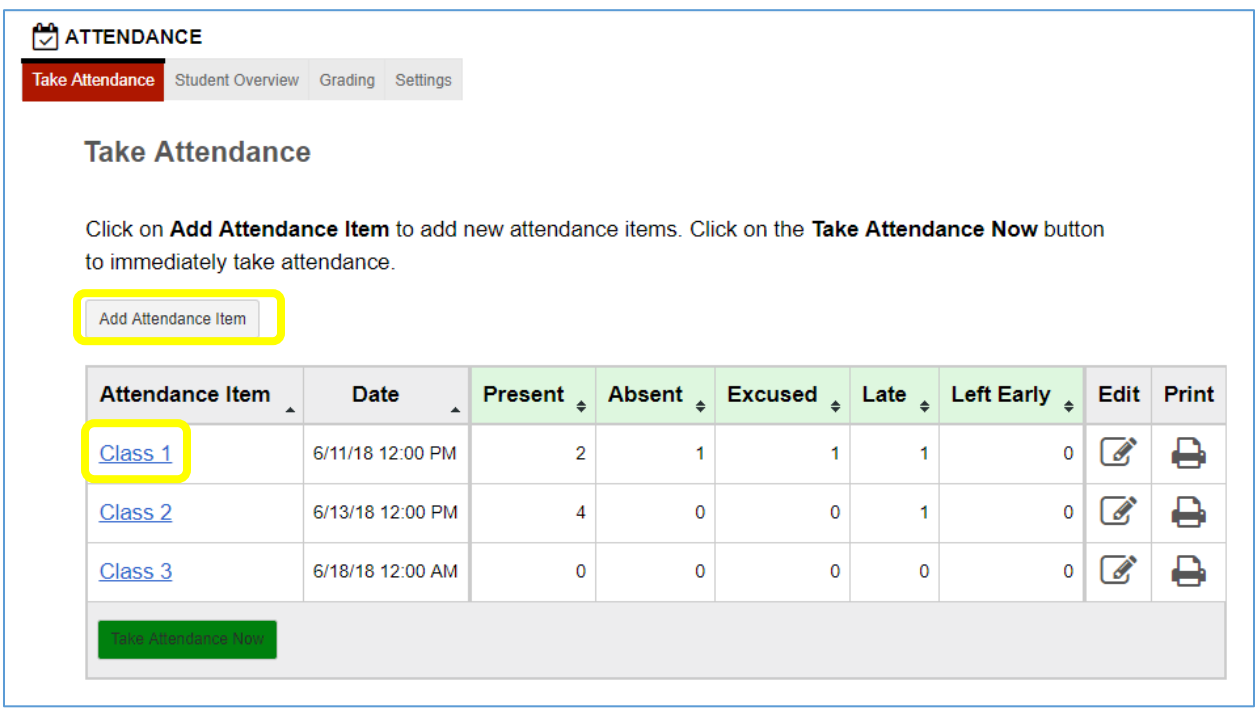

### Adding attendance items

You can create an attendance item by clicking the **Add Attendance Item** button.

Enter the Item name, select a date with the calendar picker, and enter the time. Click **Create** (or **Create & Add Another** if you wish to add more than one item at a time).

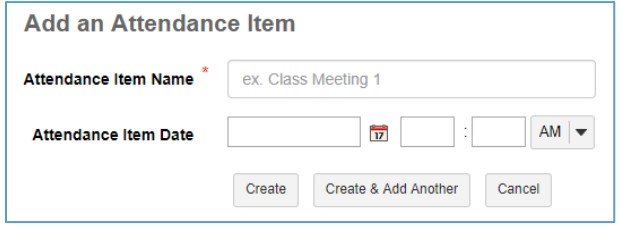

Clicking the **Take Attendance Now** button will also create an attendance item, whose details can be edited later.

Attendance items can be edited or deleted by clicking the **Edit** icon **the right of the item name.** 

## Taking attendance

To take attendance, click on the item name. Select the appropriate radio button for each student. Click on the blue double arrow icon to update the overall statistics.

You can mark all students at once by choosing the appropriate option from the **Mark displayed students as** dropdown list.

You can provide individual comments by clicking on the thought balloon icon in the far right corner – filled in icons indicate the presence of f a comment.

If you have created groups for the course, you also have the option to select a group to display using the **View** dropdown list.

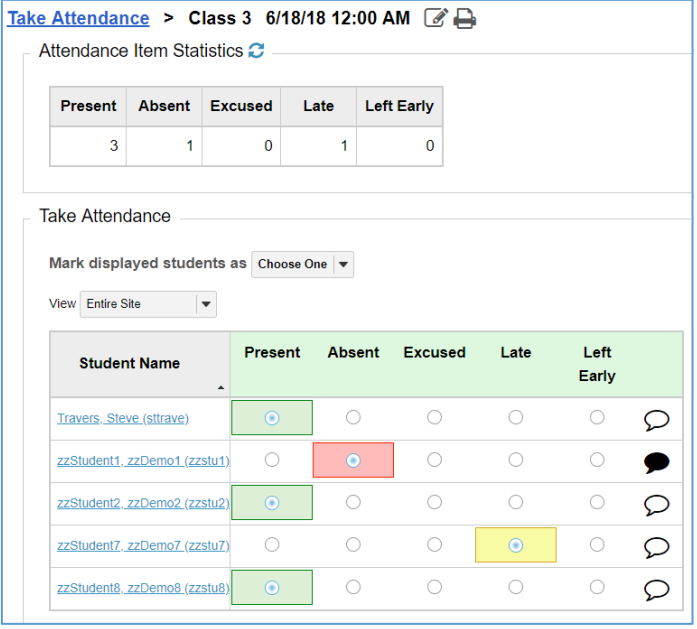

# Student Overview

Clicking **Student Overview** in the toolbar displays a summary of all students.

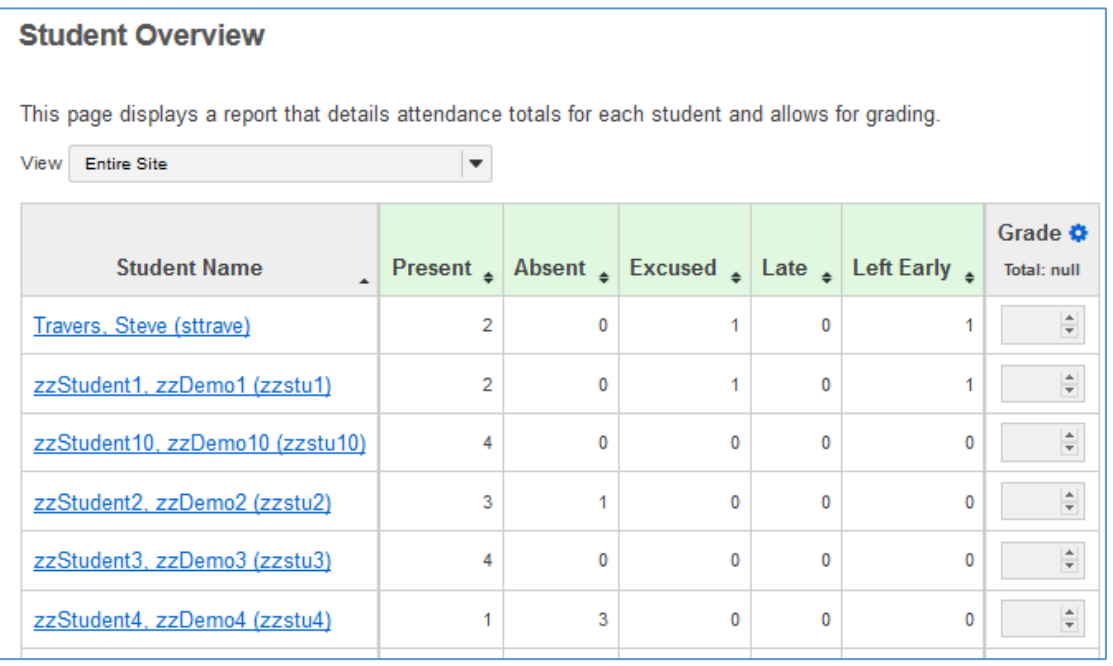

Click on a student's name to see statistics and enter attendance information for that student.

# Grading

You can provide a grade for students' attendance either manually, or by setting up grading rules. To turn on grading, click **Grading** button in the toolbar. Enter a value in the **Total Points Possible** box; this will cause the grading settings to appear.

There are options to allow students to see their grade within the tool, and to send the grades to the Gradebook. Choosing this option will automatically create an item in the gradebook with the name you enter in the box.

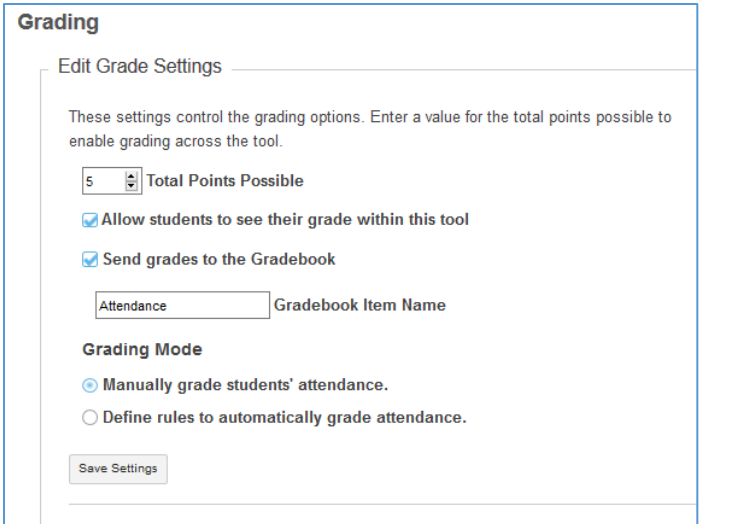

If you select "Manually grade students'

attendance" you will be able to enter a grade either on the Student Overview page or at the top of an individual student statistics page.

Be sure to click the **Save Settings** button any time you make any changes.

#### **Grading with rules**

The attendance tool can also be set up to assign grades automatically based on rules that you create. You first choose whether students start with the maximum number of points, and lose points for missing class, or start with zero points and earn points as they attend. Once you have chosen which method you prefer, you then have to add a rule for each value of a status that you wish to define.

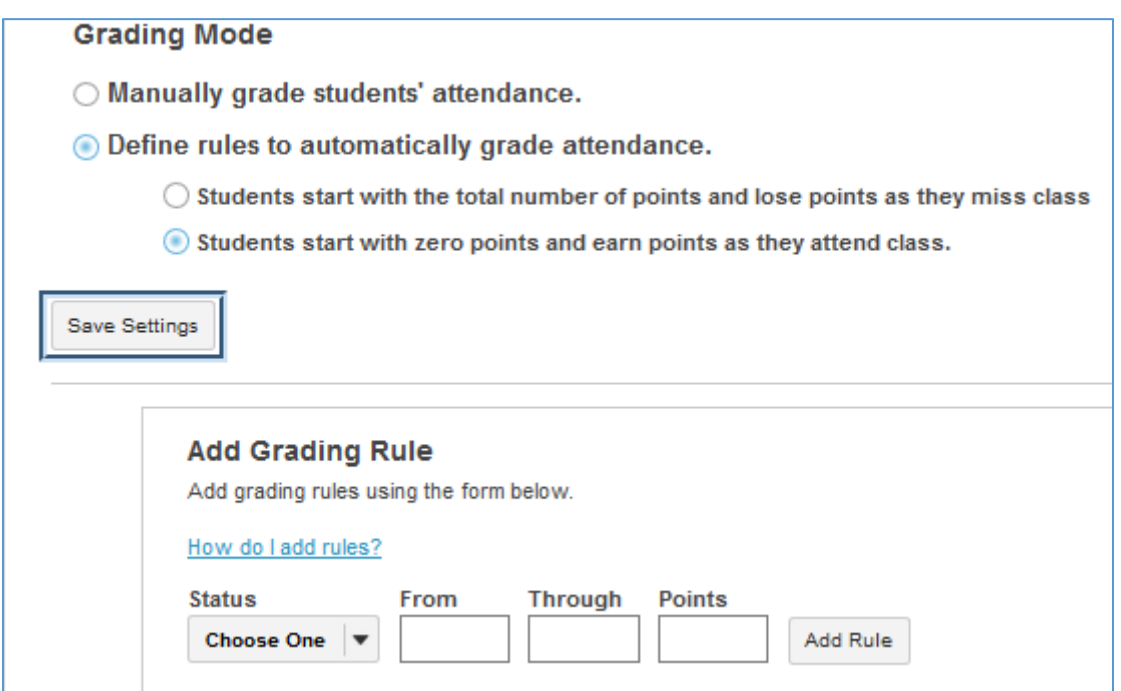

For example if there are 5 attendance items, the maximum value is 5 points, and each item is worth one point, you would need the following set of rules:

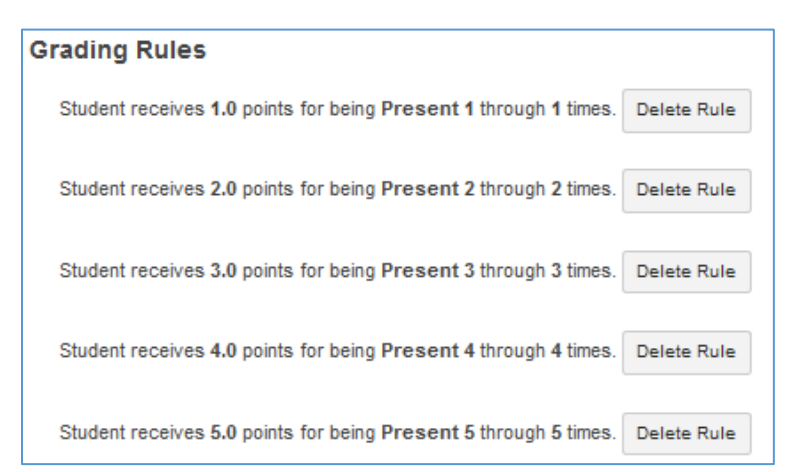

### **Settings**

There are five statuses included in the Attendance tool: Present, Absent, Excused, Late, and Left Early. You can choose which statuses are displayed; you can also change the order by dragging and dropping items up or down the list.

There is also an option to choose whether to show comments to students.

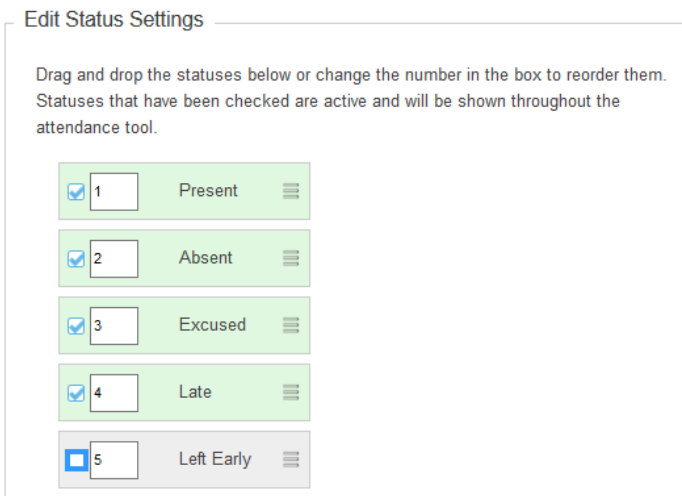